Gateway Application Deployment in Websphere Oracle FLEXCUBE Investor Servicing Release 12.4.0.0.0 [May] [2017]

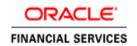

# **Table of Contents**

| 1. | FC' | CIS GATEWAY APPLICATION FULL DEPLOYMENT | 1-1         |
|----|-----|-----------------------------------------|-------------|
|    | 1.1 | GATEWAY EJB APPLICATION FULL DEPLOYMENT | 1-1         |
| 2. | GA  | ATEWAY MDB APPLICATION FULL DEPLOYMENT  | 2-1         |
| 3. | GA  | ATEWAY HTTP SERVLET FULL DEPLOYMENT     | 3-1         |
| 4. | FC  | CIS WEB SERVICES DEPLOYMENT             | <b>4-</b> 1 |

# 1. FCIS Gateway Application Full Deployment

# 1.1 Gateway EJB Application FULL Deployment

- 1. Launch Oracle FLEXCUBE Investor Servicing Installer.
- 2. Click on "Next" to display the screen below.

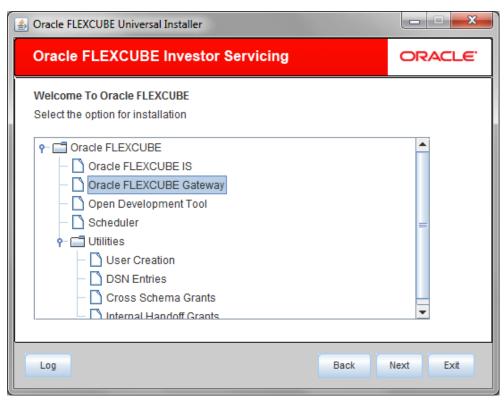

3. Select "Gateway".

4. Click on "Next" to display the screen below.

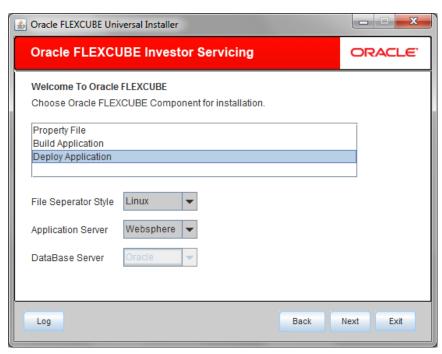

- 5. Select "Deploy Application".
- 6. Choose the appropriate Server's Operating System from the drop down.
- 7. Choose "Websphere" from the Application Server drop down.
- 8. Click on "Next" to display the screen below.

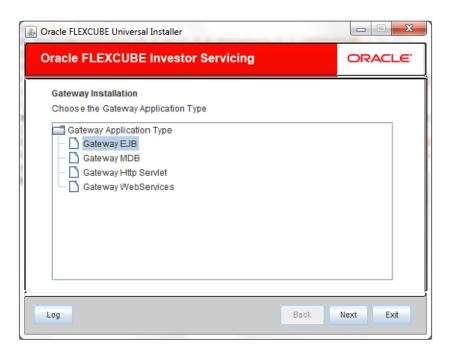

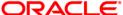

9. Select 'Gateway EJB', and Click on "Next" to display the screen below.

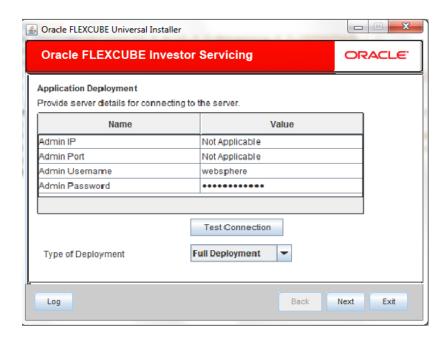

### Admin IP

Not applicable.

### **Admin Port**

Not applicable.

# **Admin UserName**

Please provide the appropriate Admin Username of the websphere application server.

### **Admin Password**

Please provide the appropriate Admin Password of the websphere application server.

# **Type of Deployment**

Choose "Full Deployment".

10. Click on "**Test Connection**" to test the connection with the application server. On successful connection, the following message will be displayed.

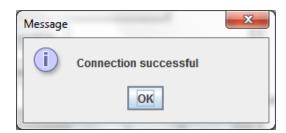

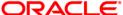

11. Click on "OK" and click on "Next" to display the screen below.

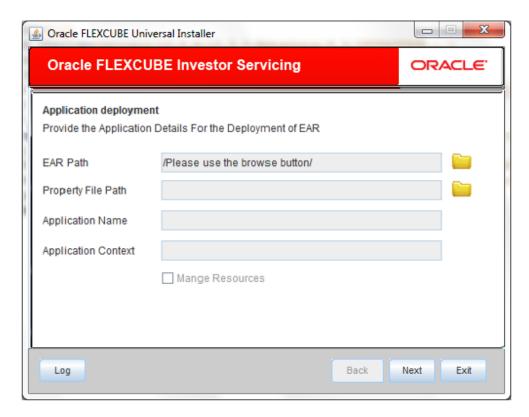

### **EAR Path**

Please select the application EAR to be deployed using the browse button.

Note: The Application EAR path cannot be copied and pasted on to the text box, thereby demanding the use of the browse button to the select the EAR.

### **Property File Path**

Please select the appropriate path to the external properties file.

If the properties file is internal to the application EAR, it would be fetched on selection of the EAR and will be in a non-editable state.

# **Application Name**

Application Name would be fetched on selection of the EAR and will be in a non-editable state.

### **Application Context**

Not applicable.

### **Manage Resources**

Not Applicable for Websphere application server.

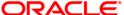

## 12. Click on "Next" to display the screen below.

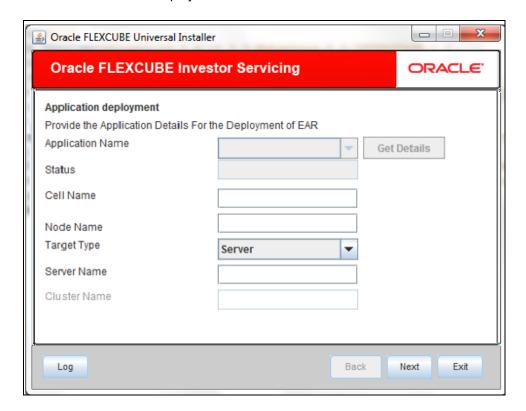

# **Application Name**

Not applicable for application full deployment.

#### **Status**

Not applicable for application full deployment.

## **Cell Name**

Please provide the appropriate Cell Name.

# **Node Name**

Please provide the appropriate Node Name.

# **Target Type**

Please choose the appropriate target type.

#### **Server Name**

Please provide the appropriate Server Name if the selected Target Type is "Server".

#### **Cluster Name**

Please provide the appropriate Cluster Name if the selected Target Type is "Cluster".

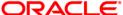

Note: The values fed in the above screen are not validated at the screen level as a result of a limitation and hence, please provide accurate information.

13. Click on "Next" to display the screen below.

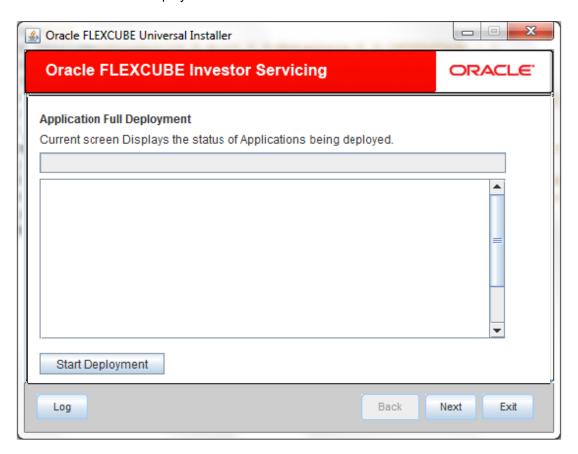

14. Click on "Start Deployment" to begin the process of application deployment.

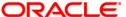

15. On successful deployment, you will get the following message and the screen is expected to look like below.

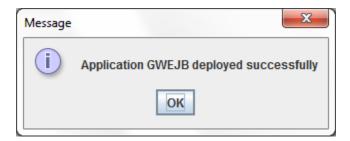

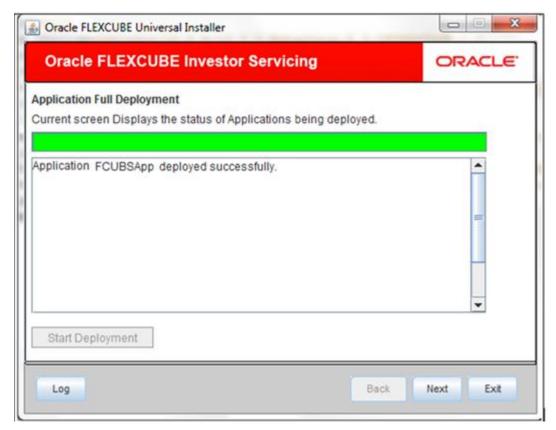

16. If the deployment is not successful, the 'Undeploy button will be enabled.

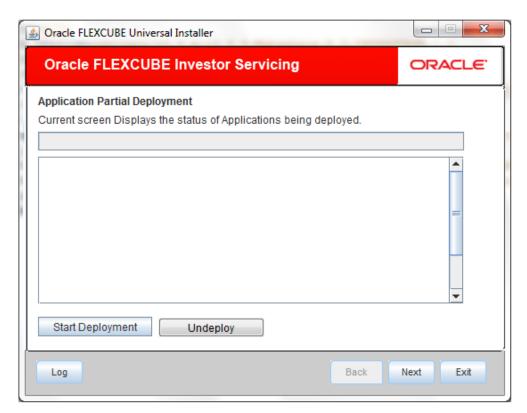

17. Click 'Undeploy' for undeploying the partially deployed EAR from the server.

# 2. Gateway MDB Application FULL Deployment

- 1. Launch Oracle FLEXCUBE Investor Servicing Installer.
- 2. Click on "Next" to display the screen below.

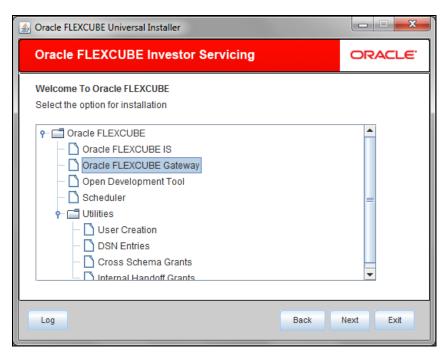

- 3. Select "Gateway".
- 4. Click on "Next" to display the screen below.

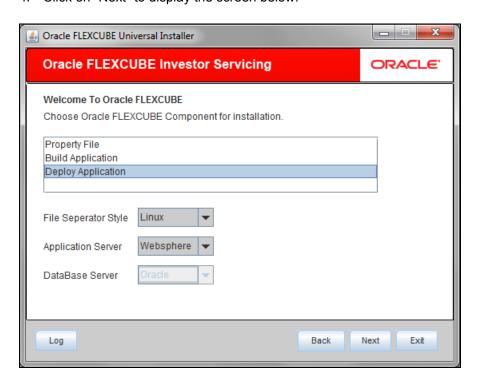

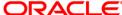

- 5. Select "Deploy Application".
- 6. Choose the appropriate Server's Operating System from the drop down.
- 7. Choose "Websphere" from the Application Server drop down.
- 8. Click on "Next" to display the screen below.

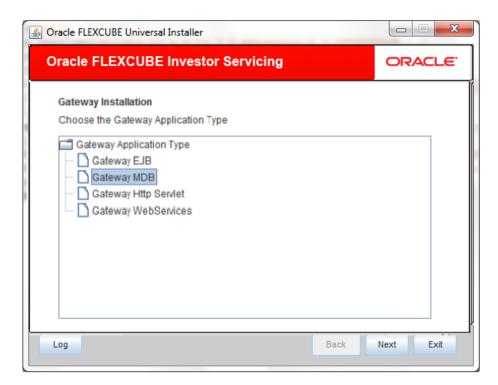

9. Select 'Gateway MDB', and Click on "Next" to display the screen below.

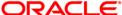

### **Admin IP**

Not applicable.

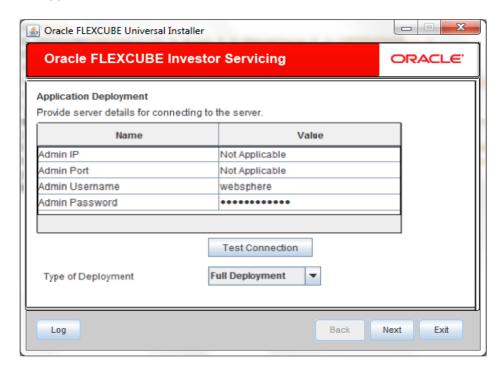

## **Admin Port**

Not applicable.

## **Admin UserName**

Please provide the appropriate Admin Username of the websphere application server.

# **Admin Password**

Please provide the appropriate Admin Password of the websphere application server.

# **Type of Deployment**

Choose "Full Deployment".

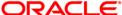

1. Click on "**Test Connection**" to test the connection with the application server. On successful connection, the following message will be displayed.

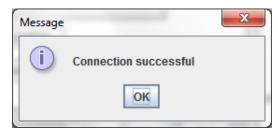

2. Click on "OK" and click on "Next" to display the screen below.

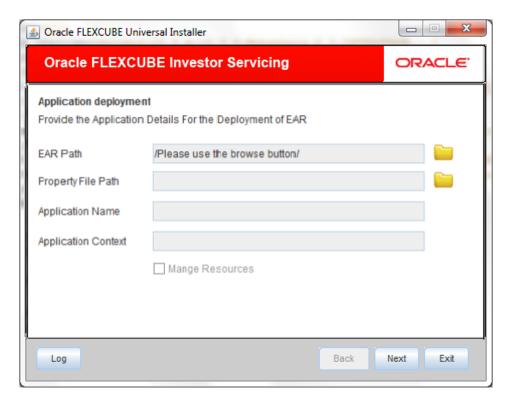

### **EAR Path**

Please select the application EAR to be deployed using the browse button.

Note: The Application EAR path cannot be copied and pasted on to the text box, thereby demanding the use of the browse button to the select the EAR.

## **Property File Path**

Please select the appropriate path to the external properties file.

If the properties file is internal to the application EAR, it would be fetched on selection of the EAR and will be in a non-editable state.

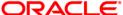

# **Application Name**

Application Name would be fetched on selection of the EAR and will be in a non-editable state.

# **Application Context**

Not applicable.

# **Manage Resources**

Not Applicable for websphere application server.

3. Click on "Next" to display the screen below.

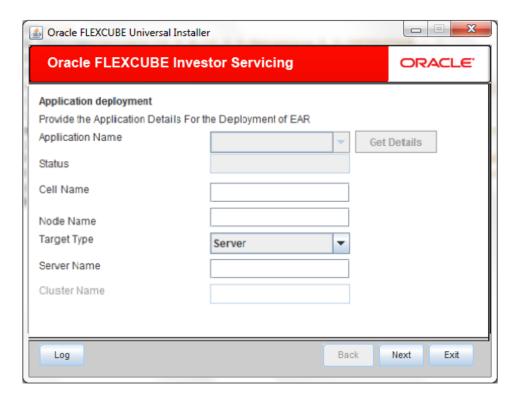

# **Application Name**

Not applicable for application full deployment.

# **Status**

Not applicable for application full deployment.

### **Cell Name**

Please provide the appropriate Cell Name.

### **Node Name**

Please provide the appropriate Node Name.

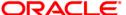

# **Target Type**

Please choose the appropriate target type.

#### **Server Name**

Please provide the appropriate Server Name if the selected Target Type is "Server".

#### **Cluster Name**

Please provide the appropriate Cluster Name if the selected Target Type is "Cluster".

Note: The values fed in the above screen are not validated at the screen level as a result of a limitation and hence, please provide accurate information.

4. Click on "Next" to display the screen below.

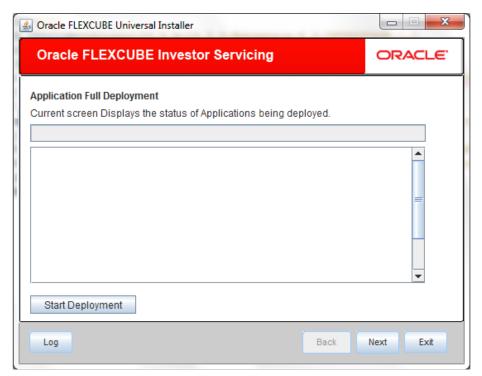

5. Click on "Start Deployment" to begin the process of application deployment.

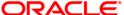

6. On successful deployment, you will get the following message and the screen is expected to look like below.

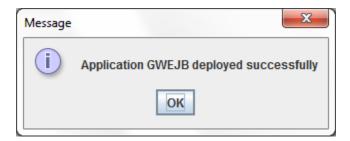

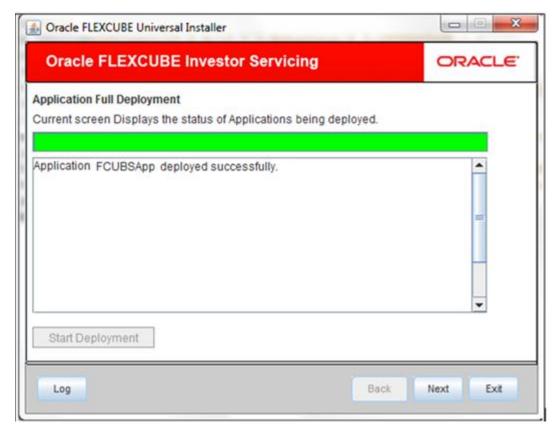

7. If the deployment is not successful, the 'Undeploy button will be enabled.

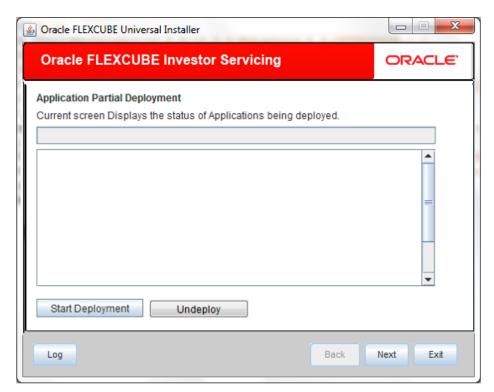

8. Click 'Undeploy' for undeploying the partially deployed EAR from the server.

# 3. Gateway HTTP Servlet FULL Deployment

- 1. Launch Oracle FLEXCUBE Investor Servicing Installer.
- 2. Click on "Next" to display the screen below.

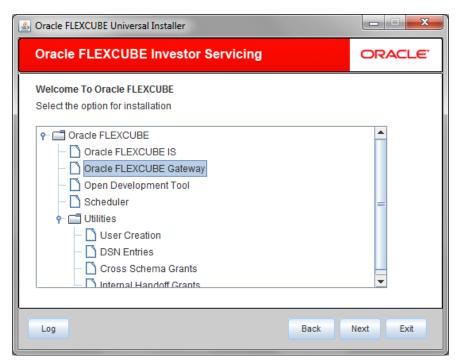

3. Select "Gateway". Click on "Next" to display the screen below.

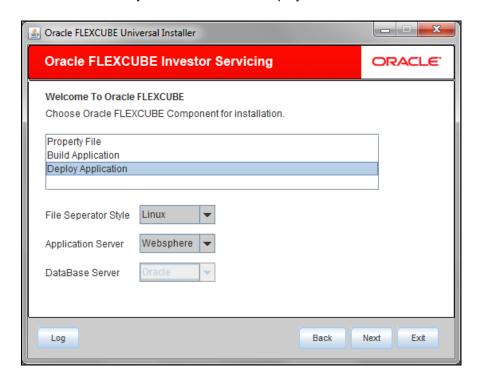

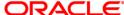

- 4. Select "Deploy Application".
- 5. Choose the appropriate Server's Operating System from the drop down.
- 6. Choose "Websphere" from the Application Server drop down.
- 7. Click on "Next" to display the screen below.

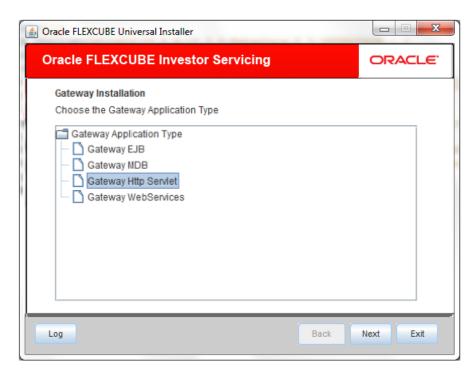

8. Select 'GatewayHTTP Servlet', and Click on "Next" to display the screen below.

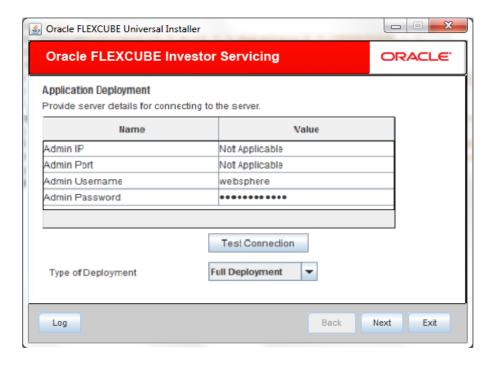

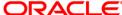

## **Admin IP**

Not applicable.

#### **Admin Port**

Not applicable.

### **Admin UserName**

Please provide the appropriate Admin Username of the websphere application server.

### **Admin Password**

Please provide the appropriate Admin Password of the websphere application server.

# **Type of Deployment**

Choose "Full Deployment".

9. Click on "**Test Connection**" to test the connection with the application server. On successful connection, the following message will be displayed.

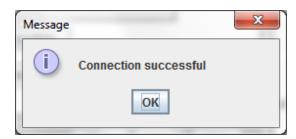

10. Click on "OK" and click on "Next" to display the screen below.

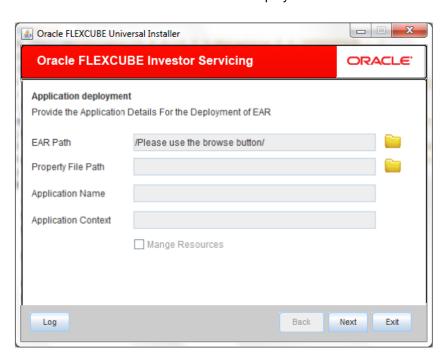

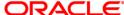

### **EAR Path**

Please select the application EAR to be deployed using the browse button.

Note: The Application EAR path cannot be copied and pasted on to the text box, thereby demanding the use of the browse button to the select the EAR.

# **Property File Path**

Please select the appropriate path to the external properties file.

If the properties file is internal to the application EAR, it would be fetched on selection of the EAR and will be in a non-editable state.

## **Application Name**

Application Name would be fetched on selection of the EAR and will be in a non-editable state.

# **Application Context**

Not applicable.

# **Manage Resources**

Not Applicable for websphere application server.

11. Click on "Next" to display the screen below.

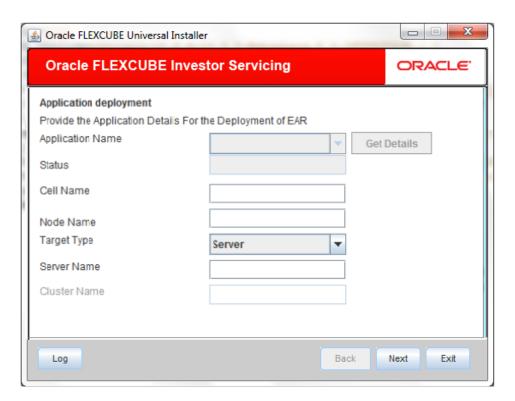

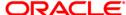

# **Application Name**

Not applicable for application full deployment.

### **Status**

Not applicable for application full deployment.

### **Cell Name**

Please provide the appropriate Cell Name.

### **Node Name**

Please provide the appropriate Node Name.

# **Target Type**

Please choose the appropriate target type.

## **Server Name**

Please provide the appropriate Server Name if the selected Target Type is "Server".

### **Cluster Name**

Please provide the appropriate Cluster Name if the selected Target Type is "Cluster".

Note: The values fed in the above screen are not validated at the screen level as a result of a limitation and hence, please provide accurate information.

12. Click on "Next" to display the screen below.

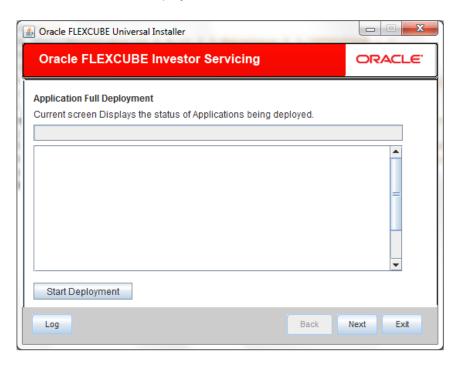

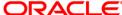

- 13. Click on "Start Deployment" to begin the process of application deployment.
- 14. On successful deployment, you will get the following message and the screen is expected to look like below.

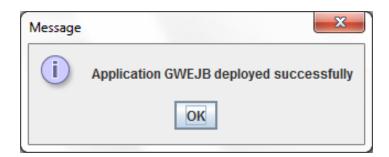

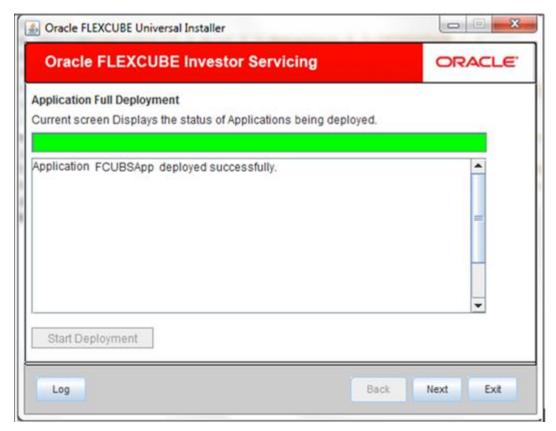

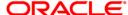

15. If the deployment is not successful, the 'Undeploy button will be enabled.

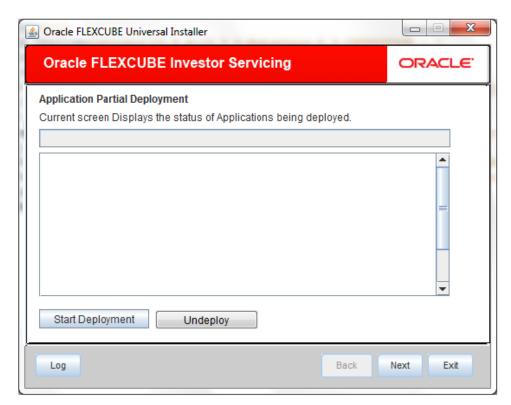

16. Click 'Undeploy' for undeploying the partially deployed EAR from the server.

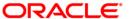

# 4. FCIS Web Services Deployment

- 1. Launch Oracle FLEXCUBE Investor Servicing Installer.
- 2. Click on "Next" to display the screen below.

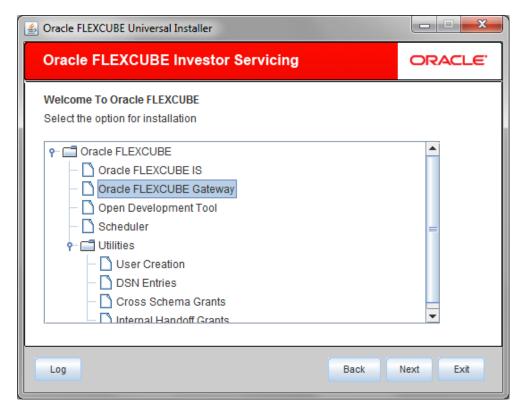

- 3. Select "Gateway".
- 4. Click on "Next" to display the screen below.
- 5. Select "Deploy Application".

6. Choose the appropriate Server's Operating System from the drop down.

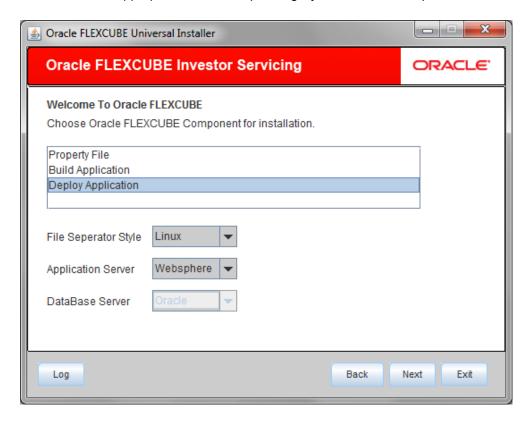

Choose "Websphere" from the Application Server drop down.

7. Click on "Next" to display the screen below.

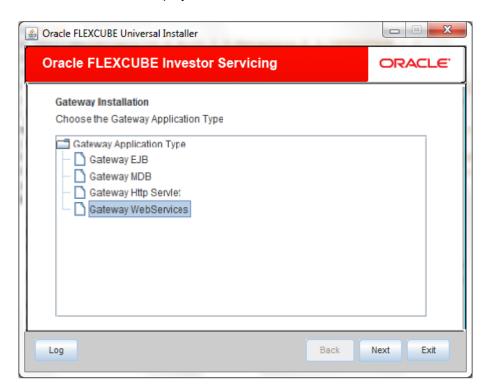

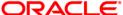

- 8. Select Gateway WebServices.
- 9. Click on "Next" to display the screen below.

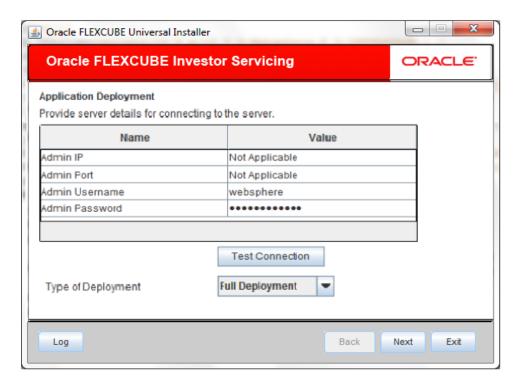

### **Admin IP**

Not applicable.

### **Admin Port**

Not applicable.

# **Admin UserName**

Please provide the appropriate Admin Username of the websphere application server.

### **Admin Password**

Please provide the appropriate Admin Password of the websphere application server.

# **Type of Deployment**

Choose "Full Deployment".

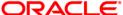

10. Click on "**Test Connection**" to test the connection with the application server. On successful connection, the following message will be displayed.

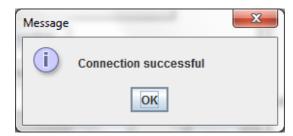

11. Click on "OK" and click on "Next" to display the screen below.

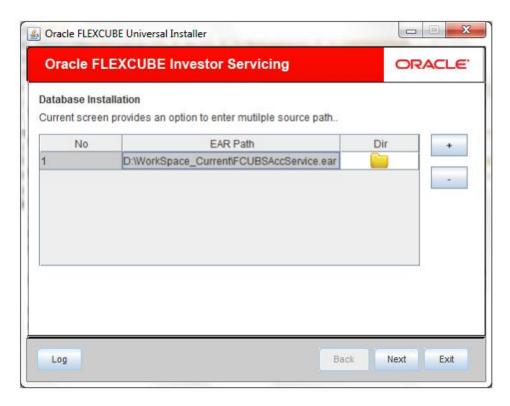

### **EAR Path**

Please provide the path to the application EAR that is to be deployed.

In case, multiple web services are required to be deployed, please use the "+" button to add a row and input the respective EAR path.

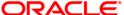

## 12. Click on "Next" to display the screen below.

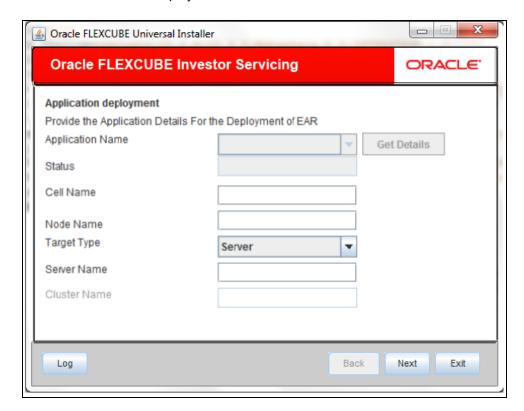

# **Application Name**

Not applicable for application full deployment.

### **Status**

Not applicable for application full deployment.

### **Cell Name**

Please provide the appropriate Cell Name.

### **Node Name**

Please provide the appropriate Node Name.

# **Target Type**

Please choose the appropriate target type.

# **Server Name**

Please provide the appropriate Server Name if the selected Target Type is "Server".

## **Cluster Name**

Please provide the appropriate Cluster Name if the selected Target Type is "Cluster".

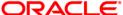

Note: The values fed in the above screen are not validated at the screen level as a result of a limitation and hence, please provide accurate information.

13. Click on "Next" to display the screen below.

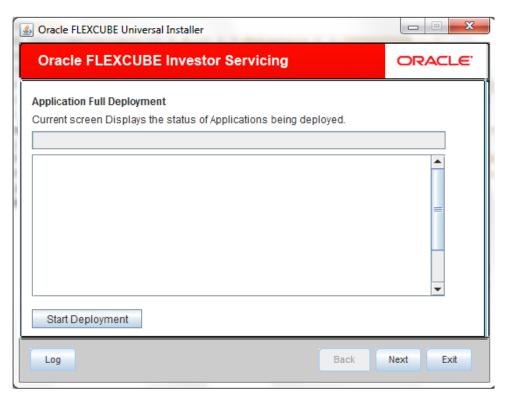

14. Click on "Start Deployment" to begin the process of application deployment.

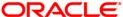

15. On successful deployment, you will get the following message and the screen is expected to look like below.

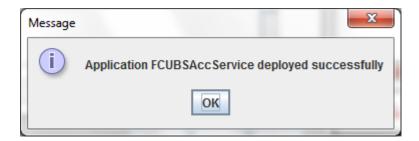

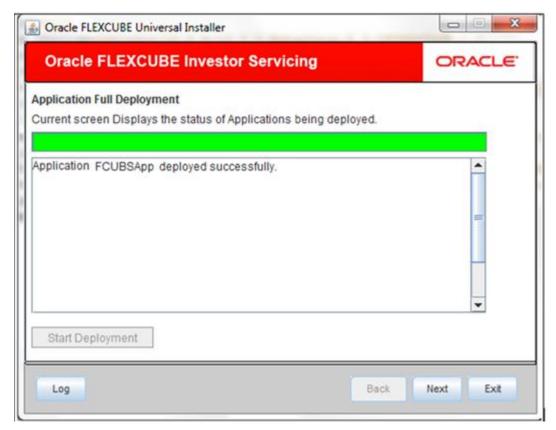

16. If the deployment is not successful, the 'Undeploy button will be enabled.

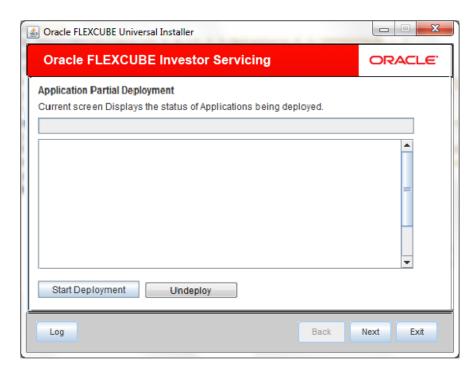

17. Click 'Undeploy' for undeploying the partially deployed EAR from the server.

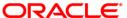

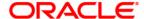

Setting up Property File Version 12.4.0.0.0 [May] [2017]

Oracle Financial Services Software Limited Oracle Park Off Western Express Highway Goregaon (East) Mumbai, Maharashtra 400 063 India

Worldwide Inquiries: Phone: +91 22 6718 3000 Fax:+91 22 6718 3001 www.oracle.com/financialservices/

Copyright © [2007], [2017], Oracle and/or its affiliates. All rights reserved.

Oracle and Java are registered trademarks of Oracle and/or its affiliates. Other names may be trademarks of their respective owners.

U.S. GOVERNMENT END USERS: Oracle programs, including any operating system, integrated software, any programs installed on the hardware, and/or documentation, delivered to U.S. Government end users are "commercial computer software" pursuant to the applicable Federal Acquisition Regulation and agency-specific supplemental regulations. As such, use, duplication, disclosure, modification, and adaptation of the programs, including any operating system, integrated software, any programs installed on the hardware, and/or documentation, shall be subject to license terms and license restrictions applicable to the programs. No other rights are granted to the U.S. Government.

This software or hardware is developed for general use in a variety of information management applications. It is not developed or intended for use in any inherently dangerous applications, including applications that may create a risk of personal injury. If you use this software or hardware in dangerous applications, then you shall be responsible to take all appropriate failsafe, backup, redundancy, and other measures to ensure its safe use. Oracle Corporation and its affiliates disclaim any liability for any damages caused by use of this software or hardware in dangerous applications.

This software and related documentation are provided under a license agreement containing restrictions on use and disclosure and are protected by intellectual property laws. Except as expressly permitted in your license agreement or allowed by law, you may not use, copy, reproduce, translate, broadcast, modify, license, transmit, distribute, exhibit, perform, publish or display any part, in any form, or by any means. Reverse engineering, disassembly, or decompilation of this software, unless required by law for interoperability, is prohibited.

The information contained herein is subject to change without notice and is not warranted to be error-free. If you find any errors, please report them to us in writing.

This software or hardware and documentation may provide access to or information on content, products and services from third parties. Oracle Corporation and its affiliates are not responsible for and expressly disclaim all warranties of any kind with respect to third-party content, products, and services. Oracle Corporation and its affiliates will not be responsible for any loss, costs, or damages incurred due to your access to or use of third-party content, products, or services

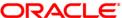